#### Online Voting – 2.3.4

StrataMax has been dedicated to meeting the needs of Strata Managers for over 30 years through the continual enhancement of our software suite. We are committed to providing new functionality to support you in servicing your clients and to provide opportunities for you to optimize efficiency within your office environment.

This document describes exciting new features and enhancements available in the above release.

A history of Release Notes can be reviewed on the StrataMax Online Help

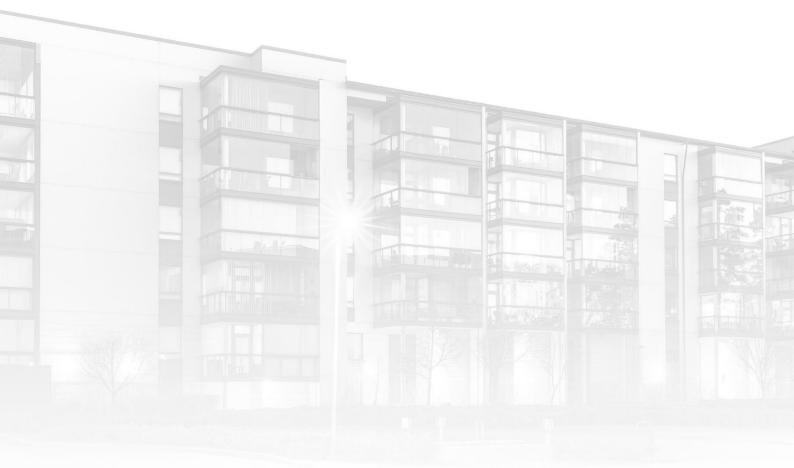

THE COMPLETE STRATA MANAGEMENT SOLUTION

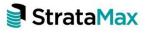

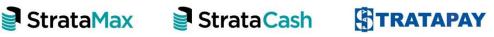

| What's N | lew                                                                                                    | 3 |
|----------|----------------------------------------------------------------------------------------------------|---|
| 1.       | Meeting Hub – Allow a manager to add multiple nominees without<br>leaving the Committee Nomination Details page                                    | 3 |
| 2.       | Meeting Hub – Allow a manager to add multiple attendees without<br>leaving the Add Attendance page                                                 | 3 |
| 3.       | Meeting Hub – The meeting open and close date is captured when progressing the meeting from Notice Issued to Meeting Held                          | 4 |
| 4.       | Meeting Hub – Where the legislative act of a building is not<br>supported by Meeting Hub, the voting outcome 'Not Supported'<br>should be returned | 5 |
| What's B | Better                                                                                                    | 6 |

### What's New

This release of the Online Voting system introduces new and enhanced functionality to Meeting Hub and VoteMax.

# 1. Meeting Hub – Allow a manager to add multiple nominees without leaving the Committee Nomination Details page

The Committee Nomination Details page has been enhanced to allow multiple nominees to be added without exiting the page. A new button, 'Save & Add', has been added to the page, which on submission saves the new record and resets the page for the user to add another nominee.

| 📔 Meeting Hub                                                                           |                                                                                             | - 🗆 ×    |
|-----------------------------------------------------------------------------------------|---------------------------------------------------------------------------------------------|----------|
| Meeting Hub                                                                             |                                                                                             | Bob Down |
| Details<br>Nominated Positions                                                          | Back Save Save & Add                                                                        |          |
| Additional Info     Historical Meetings     Astandard Motions     Standard Agenda Items | Details Nominee Given Names Nominee Surname                                                 |          |
| <ul> <li>Standard Meetings</li> <li>Template Groups</li> <li>Online Help</li> </ul>     | Is Nominee a Lot Owner Nominee Lot Number Lot number (e.g. 1) Payment Conditions of Nominee |          |
|                                                                                         | Nominated Committee Positions                                                               |          |
|                                                                                         | Secretary Treasurer Ordinary member                                                         |          |
|                                                                                         | Non voting member Additional Information                                                    |          |
|                                                                                         | ← ← → → → → → → → → → → → → → →                                                             | ~        |

# 2. Meeting Hub – Allow a manager to add multiple attendees without leaving the Add Attendance page

A new button, 'Save & Add', has be introduced on the Add Attendance page to allow multiple attendees to be added without having to reset the page. The

existing 'Save and Add Votes' button has been renamed and now appears as 'Add Votes'.

| Meeting Hub |                                                                                                    | – o ×     |    |
|-------------|----------------------------------------------------------------------------------------------------|-----------|----|
| Meeting Hub |                                                                                                    | 🛎 Bob Dow |    |
|             | Back       Save       Save & Add       Search Roll       Add Votes         Add Attendance       Attendance       Image: Capacity Type       Image: Capacity Type </th <th></th> <th>wn</th> |           | wn |
|             | Select One 🕈                                                                                                    |           |    |

# 3. Meeting Hub – The meeting open and close date is captured when progressing the meeting from Notice Issued to Meeting Held.

When a meeting is updated from Notice Issued to Meeting Held via the Meeting Overview, a new pop up dialog containing Meeting Open Date Time & Meeting Close Date Time fields will now appear. The user must enter valid open and close dates to continue on to close the meeting.

| Progress to Meeting Held                                                                   |              |          |     |     |      |                               |  |
|--------------------------------------------------------------------------------------------|--------------|----------|-----|-----|------|-------------------------------|--|
| By proceeding with this activ<br>Are you sure you want to pr<br>Meeting Open Date and Time | ogress the m | 2        |     |     | ,    | otion outcomes being decided. |  |
|                                                                                            | #            | Î        | 1.1 | MM  | PM   | AEST 🚯                        |  |
| dd/mm/yyyy                                                                                 |              | <u> </u> | 1   | MIM | P.M. | AEST 😈                        |  |
| Meeting Close Date and Time                                                                |              | ~        |     | ~   |      |                               |  |
| dd/mm/yyyy                                                                                 | <b></b>      | HH       | ŀ   | MM  | PM   | AEST 🕕                        |  |
|                                                                                            |              | ~        |     | ~   |      |                               |  |

#### Meeting Hub – Where the legislative act of a building is not supported by Meeting Hub, the voting outcome 'Not Supported' should be returned

If the legislative act of a building is not supported by Meeting Hub, the voting outcome 'Not Supported' is now returned for all motions in the building's meeting. Managers have the capability to overrule (change) the 'Not Supported' outcome, by selecting the 'Overrule' button on the Motion Summary slide of each motion.

## What's Better

- The existing attendance sorting extension method that is used to sort attendance for the Attendance Register and In Meeting pages is now included in the document merge field attendance list when added to a template.
- The Attendee Vote Collection page has been enhanced so that when an option on the `Set all remaining in person votes to` field is selected a busy animation is displayed, thus making the user aware that the process of updating all Attendee records is still in progress.